## **Como realizar o processamento de imagens no maxPedido?**

Produto: maxPedido

## Pré-requisitos:

- **Diretório das imagens compartilhada na mesma rede do extrator:** O diretório das imagens deve estar compartilhado no mesmo ambiente de rede em que a máquina Extrator/Linux e com permissão de acesso.
- **Ponto de montagem configurado no Extrator/Linux:** O ponto de montagem deve está previamente configurado na máquina Linux do extrator. Caso o seu servidor Linux não esteja com essa configuração pronta, entre em contato com o seu analista de suporte para que ele possa realizar essa configuração.

## **1.0 Processando as fotos**

1.1 Para processar as imagens vamos acessar o menu superior direito no aplicativo e logo em seguida clicar em ferramentas

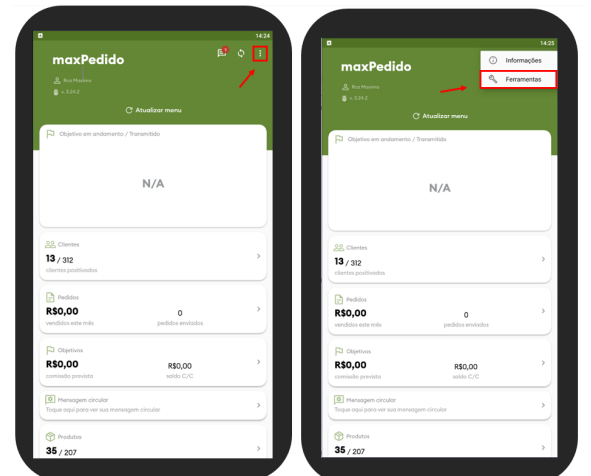

1.2 Depois clique em **Baixar fotos,** será forçado o processamento das imagens e elas serão baixadas no aplicativo.

Logo abaixo irá aparecer uma caixa de dialogo pedido para que nos certifiquemos que o celular está conectado no wifi. A configuração padrão só permite o download das fotos quando conectado a esse tipo de rede.

## Artigos Relacionados

- [Layout de integração](https://basedeconhecimento.maximatech.com.br/pages/viewpage.action?pageId=12189810)
- [Status de Entrega](https://basedeconhecimento.maximatech.com.br/display/BMX/Status+de+Entrega)
- [Como consultar os motivos de](https://basedeconhecimento.maximatech.com.br/pages/viewpage.action?pageId=4653407)  [não venda para o Pré Pedido?](https://basedeconhecimento.maximatech.com.br/pages/viewpage.action?pageId=4653407)
- [Como trabalhar com desconto](https://basedeconhecimento.maximatech.com.br/display/BMX/Como+trabalhar+com+desconto+escalonado+no+maxPedido)  [escalonado no maxPedido](https://basedeconhecimento.maximatech.com.br/display/BMX/Como+trabalhar+com+desconto+escalonado+no+maxPedido)
- [Como cadastrar e trabalhar](https://basedeconhecimento.maximatech.com.br/pages/viewpage.action?pageId=23561430)  [com campanha de brindes](https://basedeconhecimento.maximatech.com.br/pages/viewpage.action?pageId=23561430)  [maxPedido?](https://basedeconhecimento.maximatech.com.br/pages/viewpage.action?pageId=23561430)

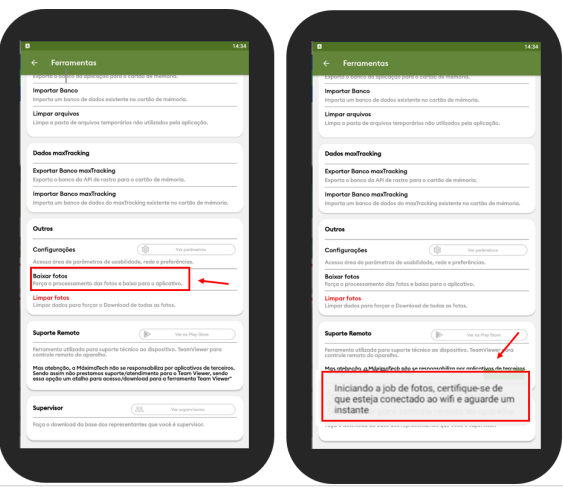

1.3 Para permitir o download das imagens utilizando a rede de dados móveis, no menu **Configurações** c lique em **ver parâmetros** e marque **Enviar fotos usando redes móveis (3G/4G)**

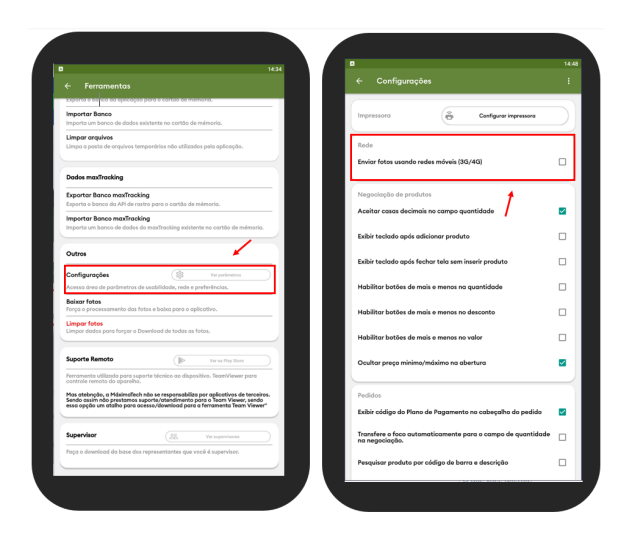

Para acompanhar o progresso do download, observe a barra de notificações do Android.

Artigo sugerido pelo analista Uziel Júnior.

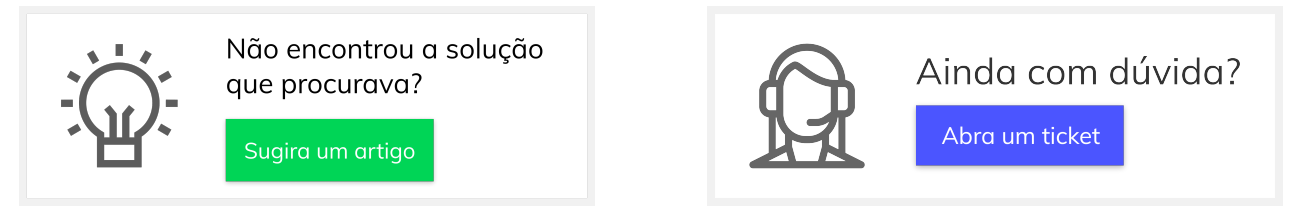